# **Компьютерийн сүлжээ**

**Дотоод сүлжээнд ажиллах**

# **Уд ри тгал**

Компьютерийн сүлжээг хамрах хүрээгээр нь 3 хэсэгт хуваан авч үздэг. Үүнд:

- 1. **LAN (Local Area Network)**
- 2. **MAN (Metropolitan Area Network)**
- 3. **WAN (Wide Area Network)**

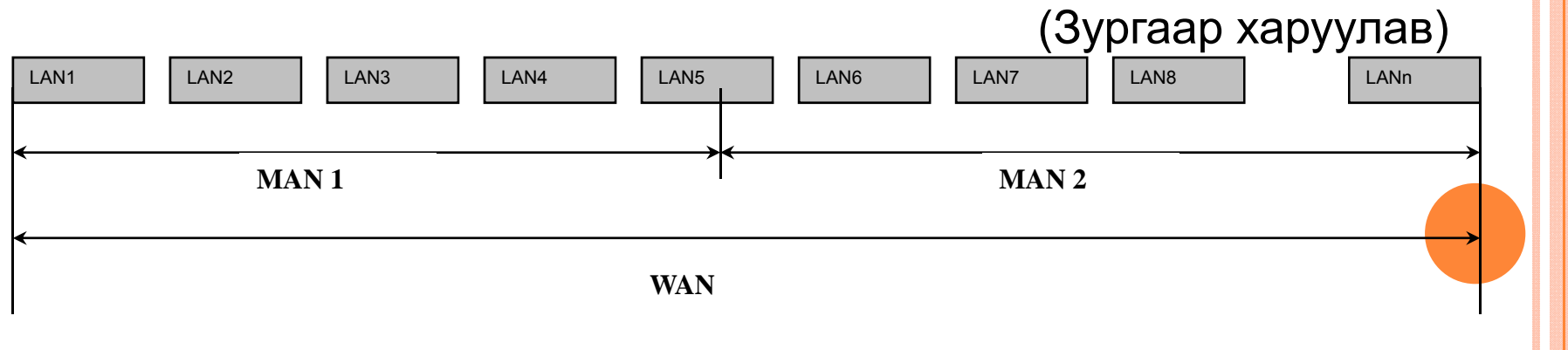

1. **LAN** нь байгууллагын дотоод компьютерийн сүлжээ ба газар зүйн байрлалын хувьд 1-10км зайд сүлжээ үүсгэнэ.

2. **MAN** энэ нь хэд хэдэн LAN сүлжээнээс бүрдэх ба 10-100км зайг хамрана.

3. **WAN** нь MAN-уудаас бүрдэх бөгөөд 100-аас дээш км байна. Тухайлбал интернэт сүлжээ юм.

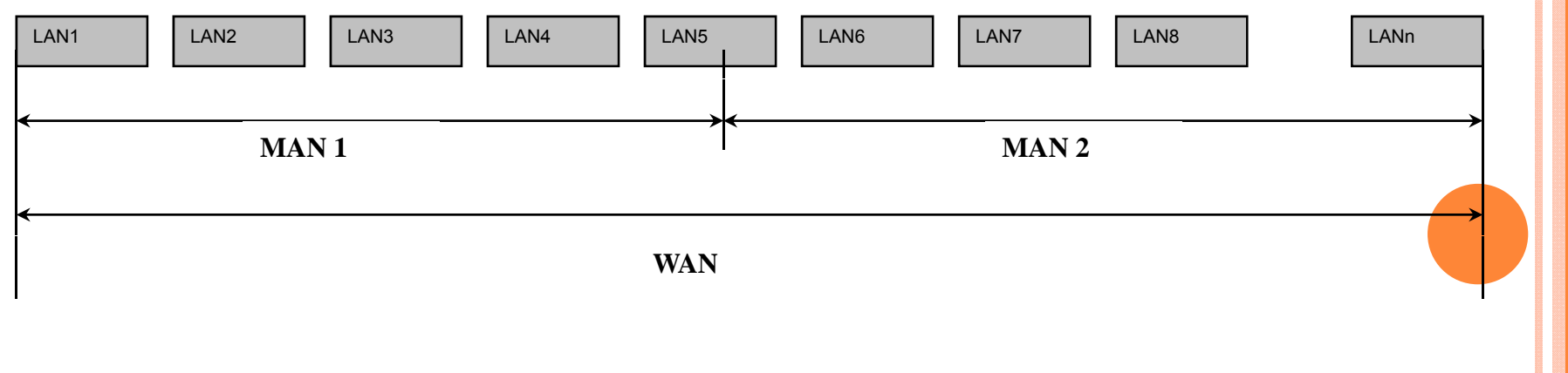

- 1. Мэдээлэл солилцох :
- 2. Принтер-<sup>г</sup> дотоод сүлжээний орчинд ашиглах
- 3. Дотоод сүлжээний програм хангамж

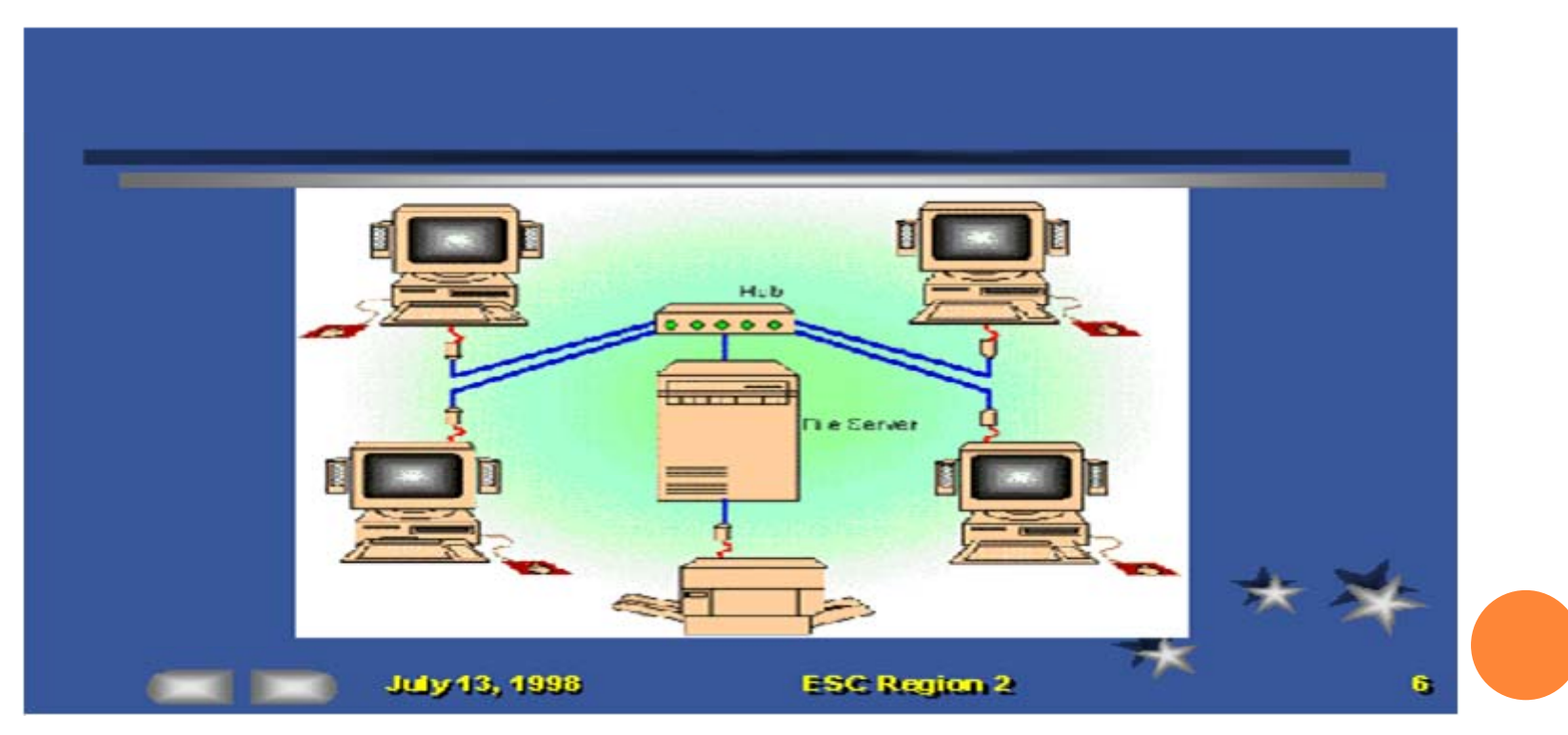

# **Локал сүлжээ (LAN)**

# Локал сүлжээ нь дараахи **хэсгүүдээс бүрдэл болно. Y**унд :

- -- Кабель (10base-T , 10base-2, 10base-5 г.м)
- -Connector (T, tranceiver  $\Gamma.M$ )
- -Программ хангамж (Novell Netware, WindowsNT  $r.m$ )
- -- Сүлжээний кард ( Ethernet , Token ring  $r.m$ )
- -HUB ( concentrator)
- -Switch зэрэг болно.

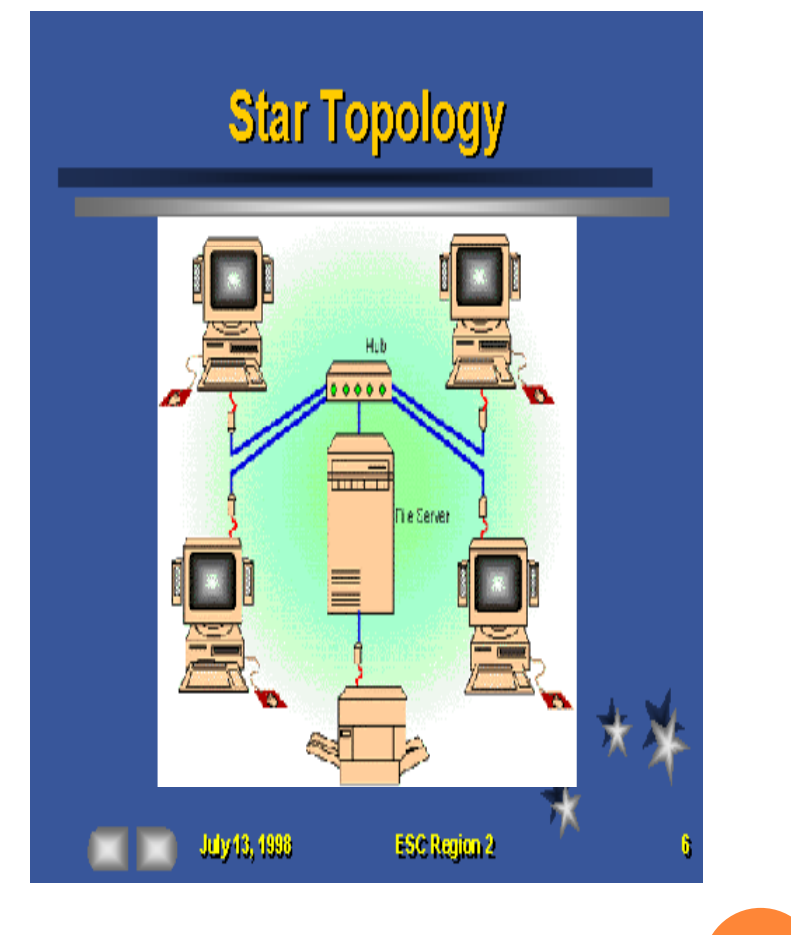

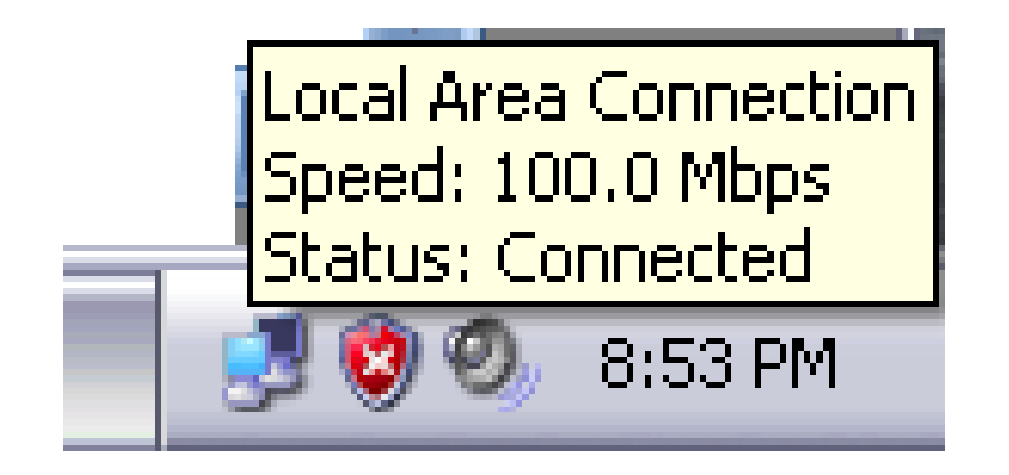

# Дотоод сүлжээний холболтын сувгийн мэдээлэл дамжуулах хурд нь 100mbps (Bps Bitper second) байдаг.

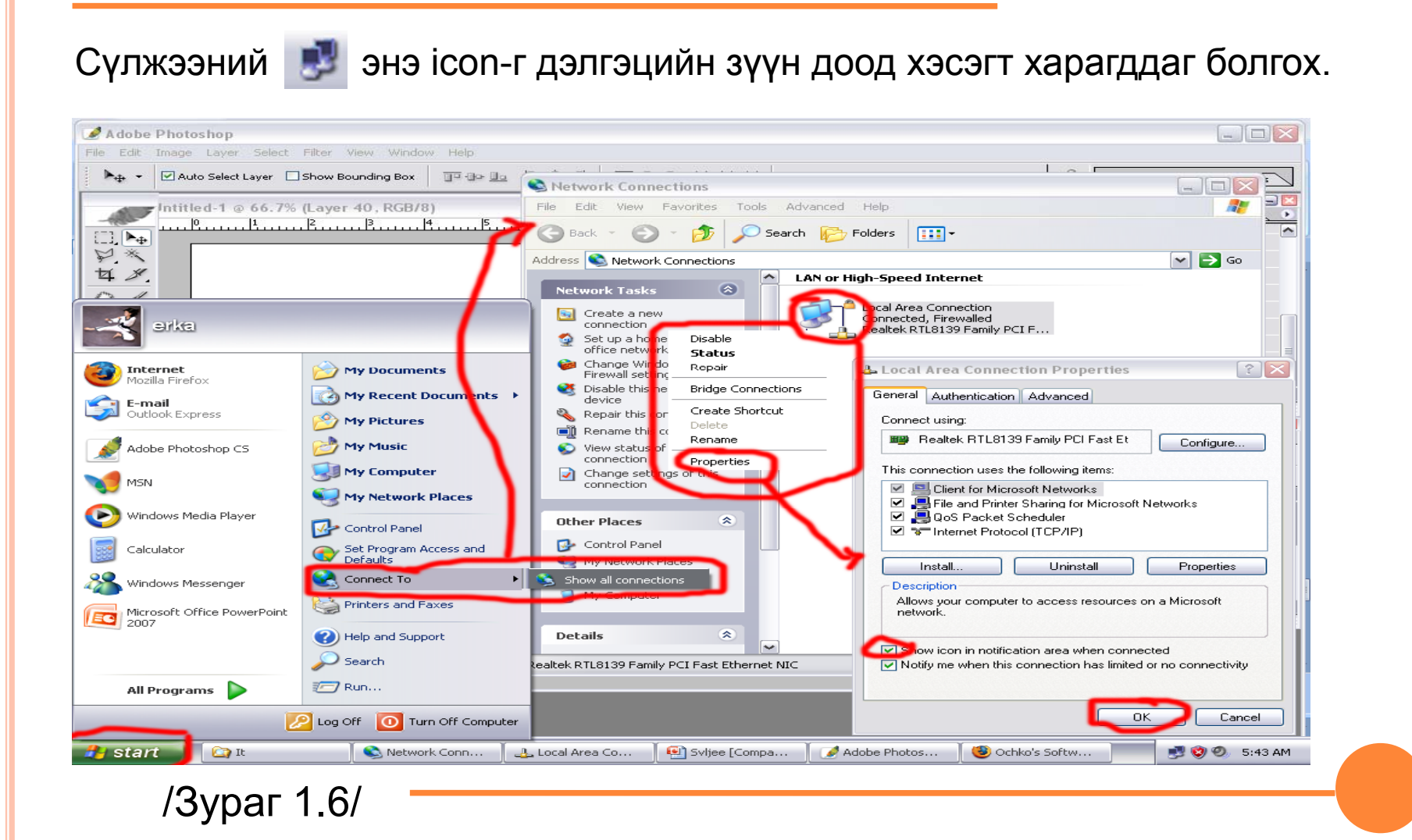

#### **Дотоод сүлжээнд групп үүсгэх тухай**

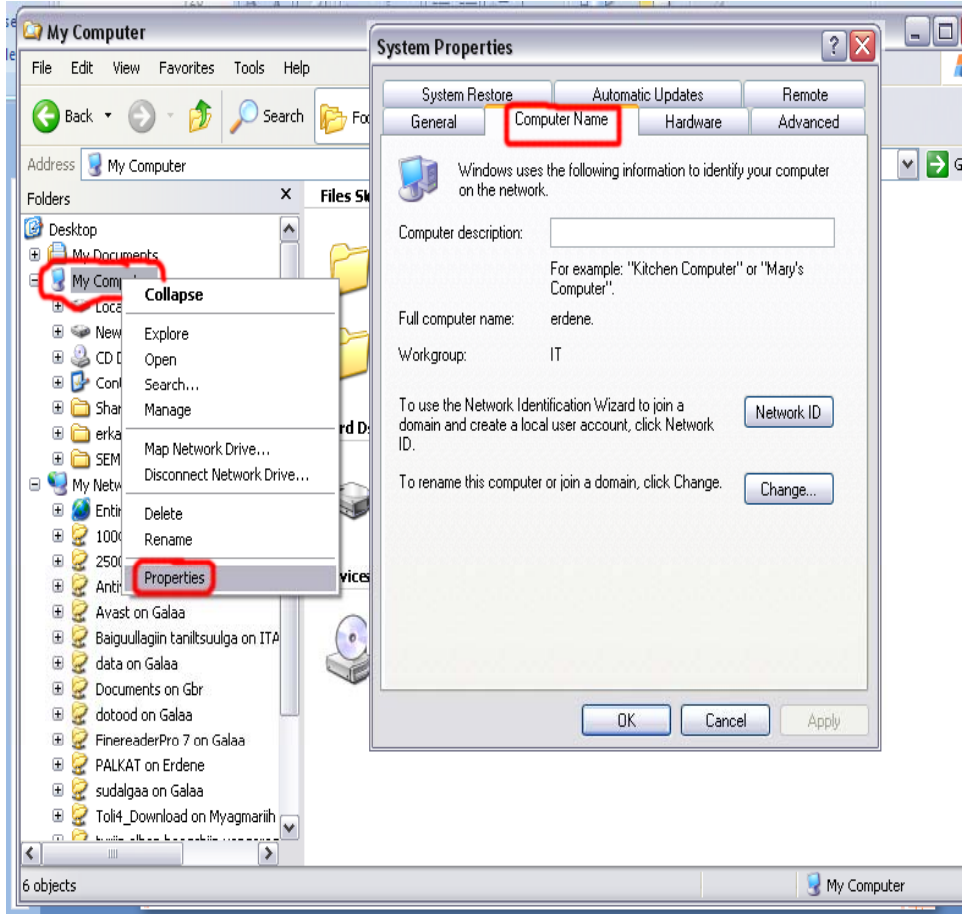

**Му computer** дээрээ курсороо аваачаад хулганыхаа баруун товчыг дархад хураангуй цэс гарна. Үүнээс **Рroperties** командийг сонгоход **System Properties** харилах цонх нээгдэнэ. Энэ цонхны **Computer Name** хэсгийн **Change** товчлуурыг дарна. Ингэхэд **Computer Name Changes** <sup>r</sup>эсэн бас 1 харилцах цонх нээгдэнэ.

/Зураг 1.0/

#### **Дотоод сүлжээнд групп үүсгэх тухай**

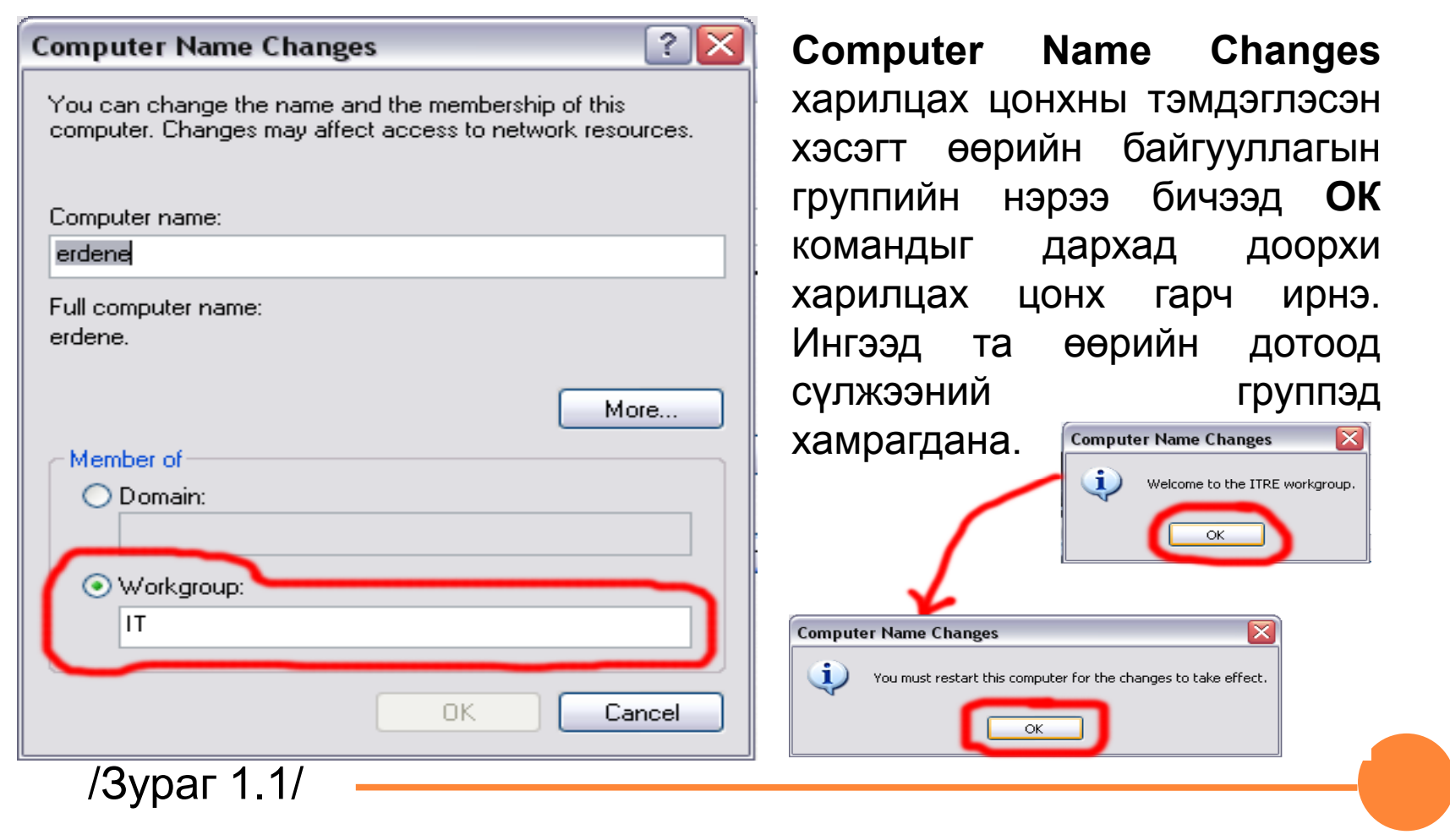

**Дотоод сүлжээгээр хоорондоо файл солилцох. Үүнд:**

Ямар нэг хавтас **share** хийх

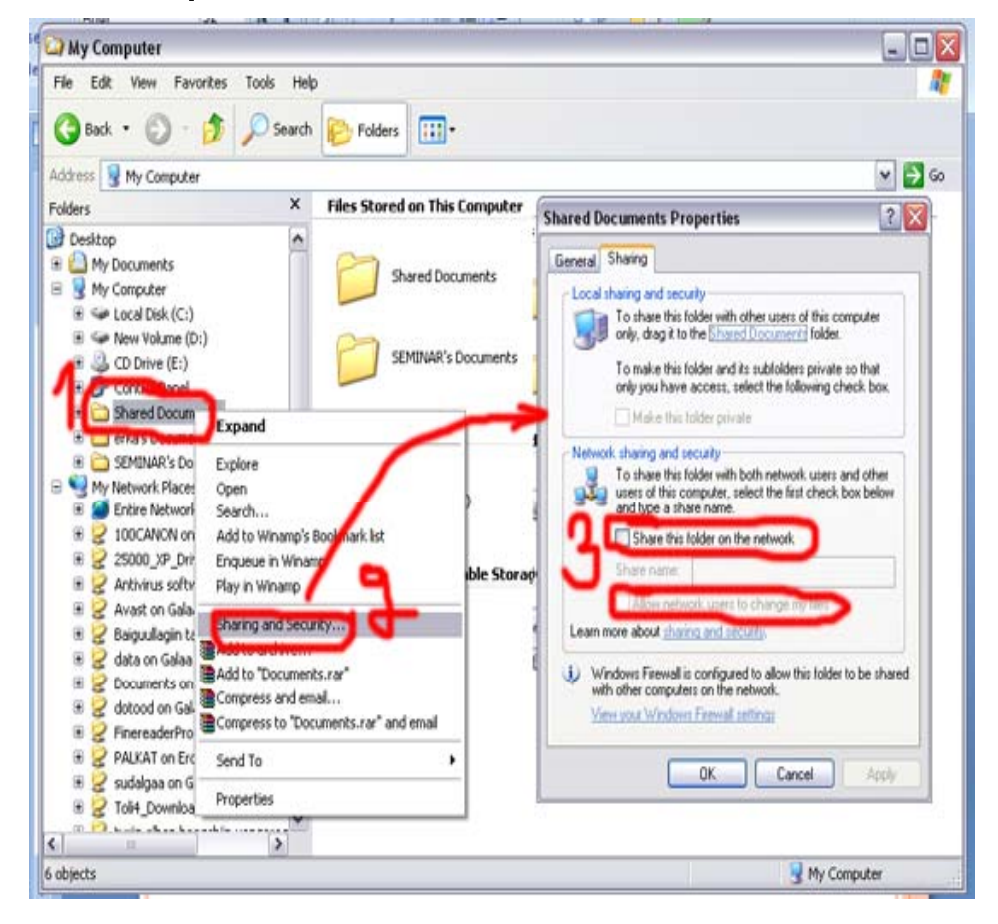

Тухайн сонгосон хавтас дээр курсороо байрлуулаад хулганыхаа баруун товчыг дархад 2 гэж тэмдэглэсэн хураангуй цэс гарч ирнэ. Хураангуй цэснээс **Sharing and security** гэсэн командыг сонгоно. Ингэснээр **Shared D t ocuments P ti roperties** гэсэн цонх нээгдэнэ. 3 гэж тэмдэглсэн хэсгийг сонгосноор таны хавтас сүлжээний орчинд өөр компьютераас файл хүлээж эрхтэйгээр **share** хийгдэнэ .

/Зураг 1.2/

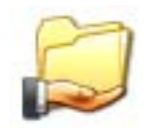

Дотоод сүлжээнд нээлттэй болсон буюу **share**-тэй хавтасны **icon**

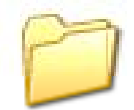

Энгийн **share**-гүй хавтасны **icon**

**Дотоод сүлжээнд хоорондоо файл солилцохдоо анхаарах зүйлс:**

- дотоод сүлжээнд **share** хийсэн хавтас удаан хугацаагаар байлгахгүй байх,
- хоорондоо файл солилцох шаардлага гарсан үед <sup>л</sup> файл авахыг хүссэн сүлжээний хэрэглэгчийнхээ **share** хийсэн хавтасруу файлаа хуулах замаар мэдээлэл солилцох зарчимаар ажиллах

#### **Дотоод сүлжээнд принтер хэрхэн ажиллуулах вэ?**

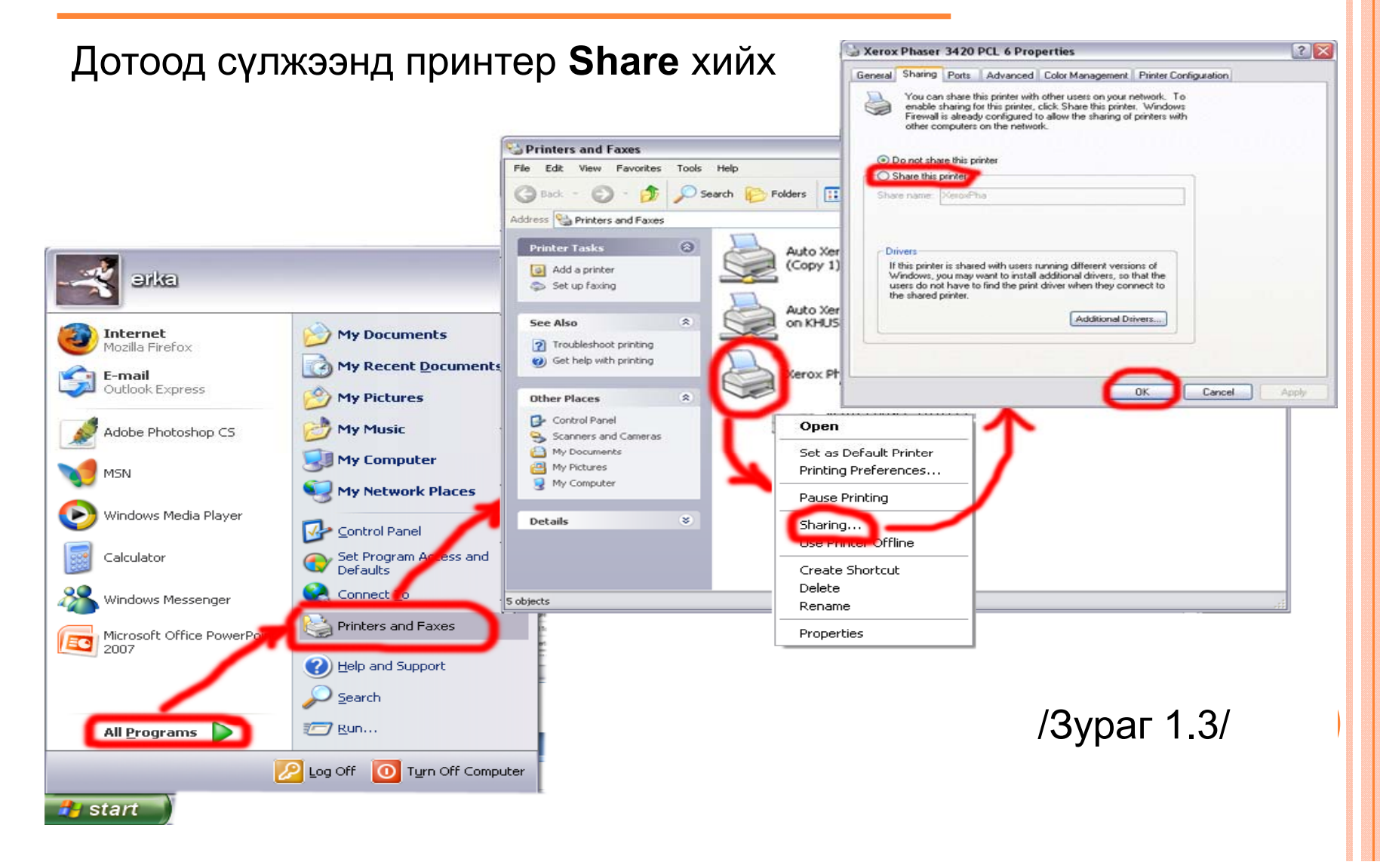

#### **Дотоод сүлжээнд принтер хэрхэн ажиллуулах вэ?**

Дотоод сүлжээнд **Share** хийсэн принтерийг бусад хэрэглэгчид сонгохдоо доорхи тохиргоог хийнэ.

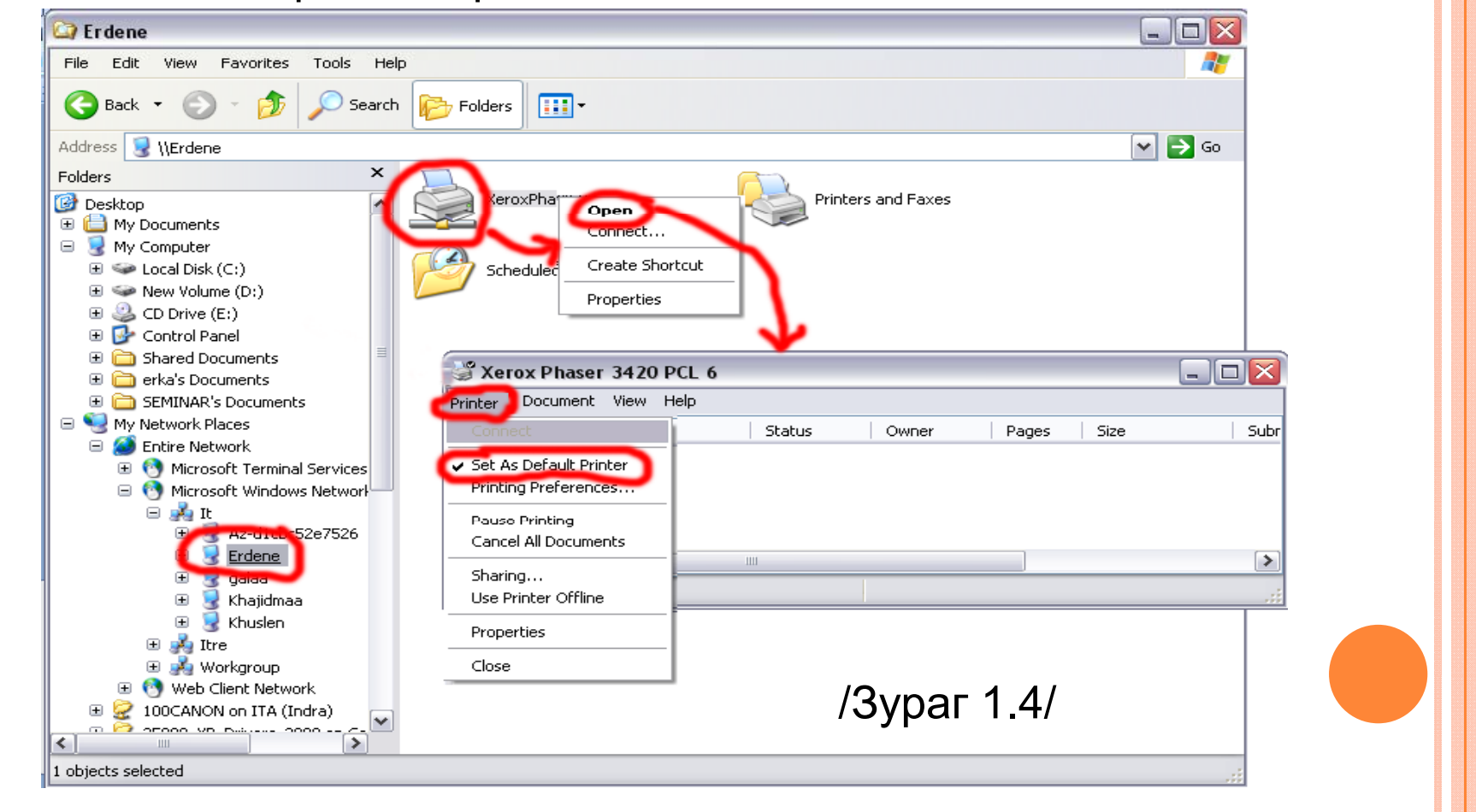

**Дотоод сүлжээ салах, гацах, удаан ажиллах үед яаж хэвийн ажиллуулах талаархи зарим энгийн аргууд**

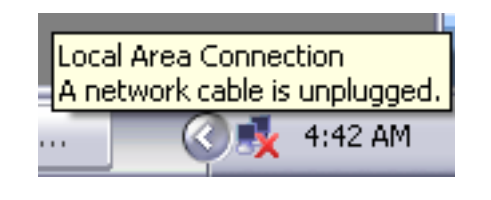

**Unplugged, Unlimited** гэсэн нь таны сүлжээний кабель аль нэг газраа салсанаас болоод холбогдохгүй байна гэсэн алдаа байдаг.

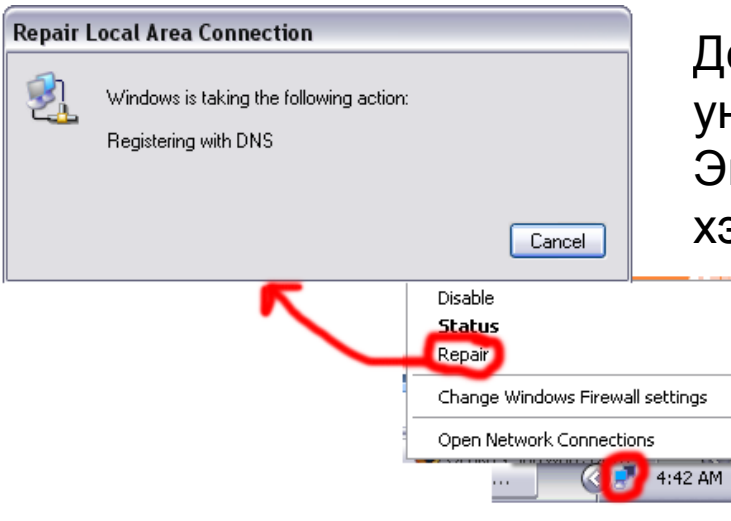

Дотоод сүлжээнд холбогдоход удаан унших, гацах зэрэг хүндрэлүүд гардаг. Энэ үед сүлжээгээ **repair** хийх хэрэгтэй.

**Дотоод сүлжээ салах, гацах, удаан ажиллах үед яаж хэвийн ажиллуулах талаархи зарим энгийн аргууд**

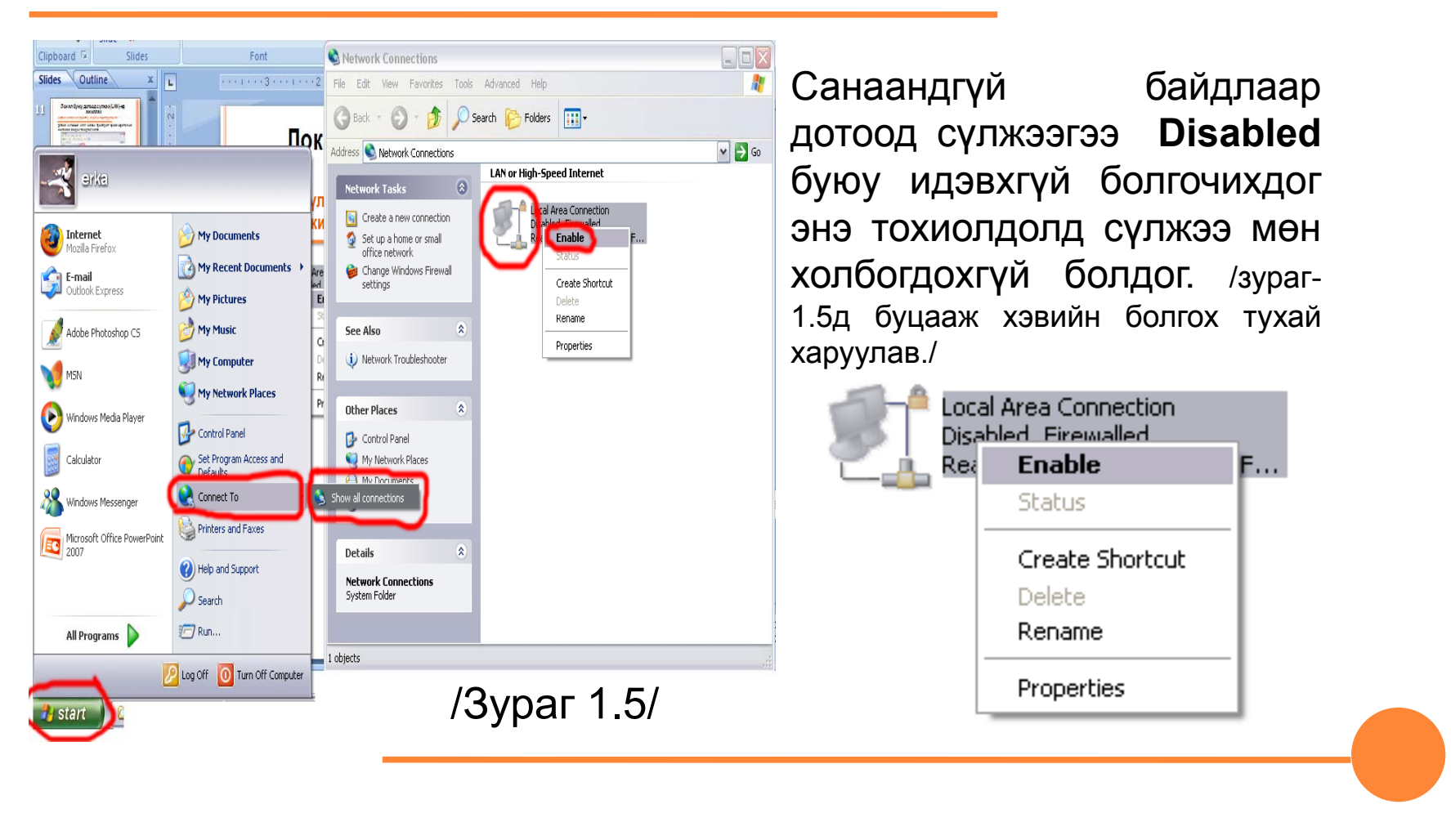

# **АНХААРАЛ ТАВЬСАНД БАЯРЛАЛАА**